## GNSS RTK Centipède + RTK Surveyor

**HAnt = Hcanne + 0.053 m HAnt = Hrepère + 0.015 m**

→ Allumer le rover *RTK Surveyor* grâce au bouton de gauche (le bouton de droite doit être placé sur *Rover*).

- Allumer le Smartphone et **activer la 4G et le Bluetooth**.
- → Ouvrir l'application **SW Maps** ret créer/ouvrir un projet.

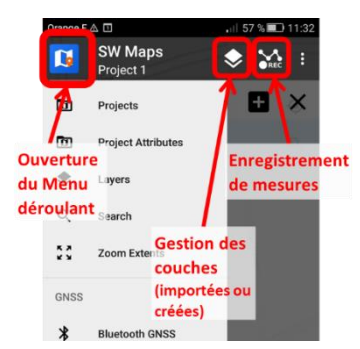

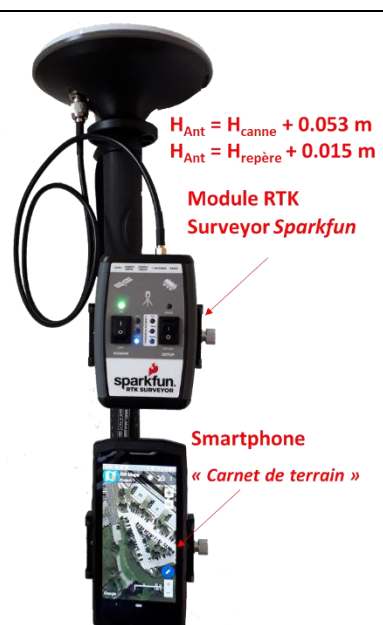

- Paramétrer le choix du géoïde => *Settings* > *Geoid File* > choisir le **RAF20**.
- Associer le Rover RTK Surveyor => *Menu* > *Bluetooth GNSS*
	- > *Devices* > sélectionner *Surveyor Rover-XXXX* (n° de série)
	- > *Instrument Model* > sélectionner *Sparkfun RTK Surveyor*
	- > *Instrument Height (m)* > entrer la **hauteur** (en mètres) de l'antenne
	- > Cliquer sur *Connect*
- → Menu > **NTRIP Connection**.
	- > Address : *caster.centipede.fr* > Port : *2101*
	- > Mount point : **choisir la base Centipède** (ex : IUEM)
	- > Cocher *Send NMEA GGA to NTRIP Caster*
	- > Cliquer sur *Connect*

→ Ouvrir le volet *Enregistrement* peut être ouvert depuis l'icône **REC** 

- > Créer un nouveau « Layer », avec une géométrie « **Point** »
- > S'assurer que *Fix Type* a la valeur **RTK fix**
- > Cocher *Averaging* **(1)** afin de moyenner la position pendant qq. secondes
- > Positionner la canne sur le point à lever et maintenir le niveau à bulle horizontal.
- > Cliquer sur **(3)** pour **réinitialiser et lancer un nouveau moyennage** (maintenir « bullé » ~10s).
- > Cliquer sur **(2)** pour **enregistrer la mesure de la position moyenne**. => vibration
- > Cliquer sur **(3)** afin de **réinitialiser la moyenne** avant de commencer la mesure suivante.

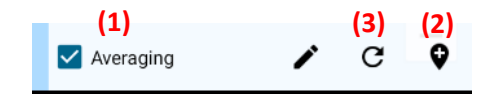

- → *Menu* > *Export* => export en XLS/ODS (ou SHP).
- **Eteindre** le *RTK Surveyor* (bouton On/Off de l'alimentation).

 $\rightarrow$  Données enregistrées en local, sur le téléphone => répertoire *\SW\_Maps\Export*.

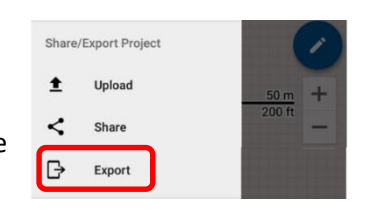

 *Allumage des diodes RTK et Horizontal Accuracy 1cm*

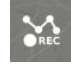